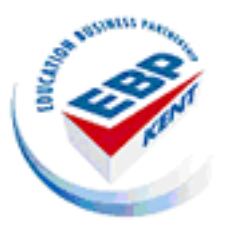

# **Veryan WebView**

**On-line work experience software**

**Student Instructions**

Veryan WebView is an Internet based system that allows you to view information about work experience jobs. It's a very easy system to use and these instructions will help you to get familiar with it.

### **Getting started**

You'll need a computer with an Internet connection and Internet browser software such as 'Microsoft Internet Explorer'.

Open the browser and go to **http://eastkent.learnaboutwork.org**

The first log on page looks like this…

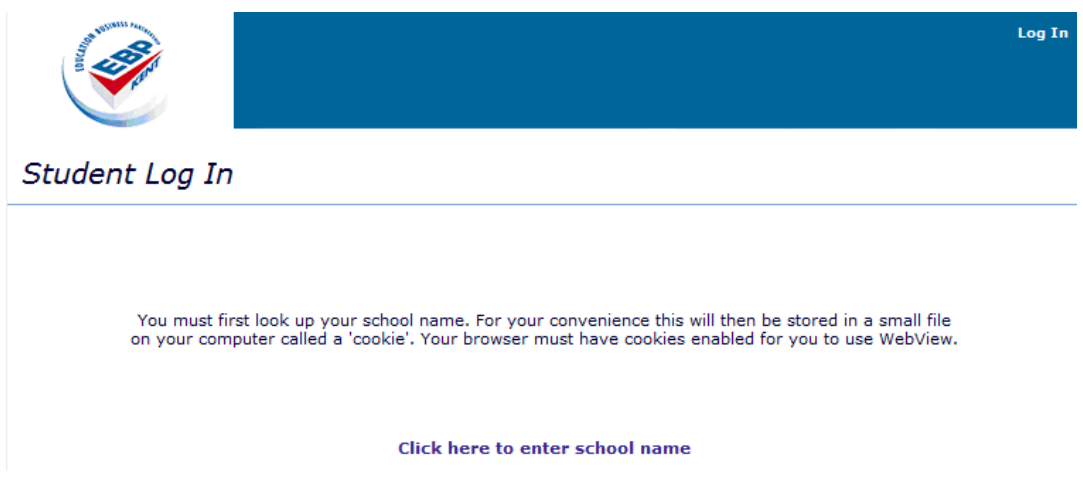

When you click to enter your school name the screen changes and you can choose your school name from a list.

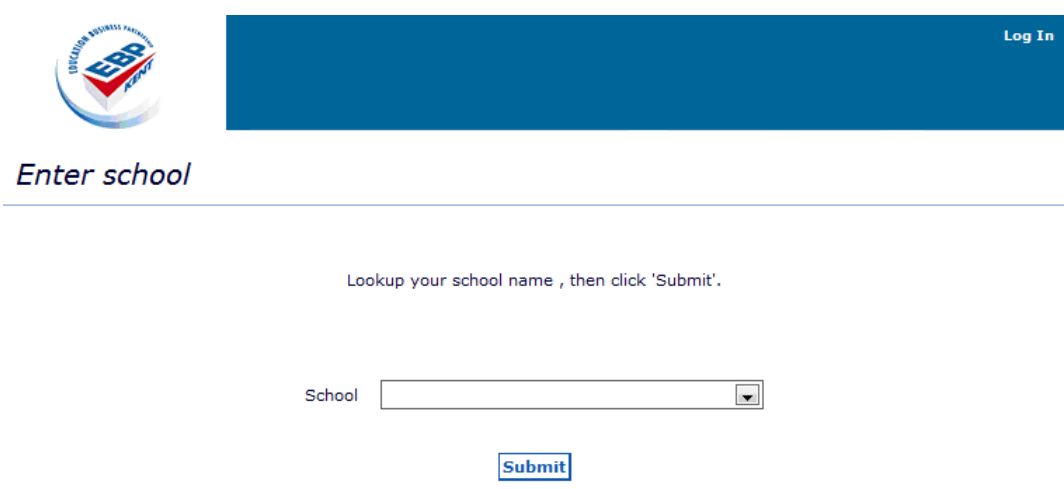

When you have found and selected your school's name, click on the [Submit] button....

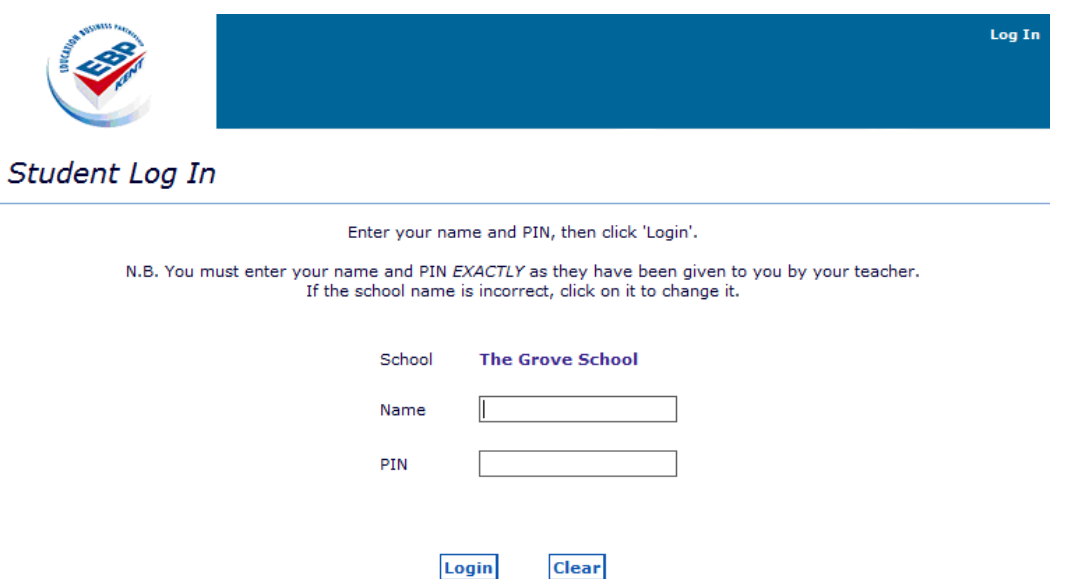

Enter your name and PIN - your teacher will supply your PIN

This is the student home page from which you can select different types of work experience, record own placement details and provide feedback about your actual placement

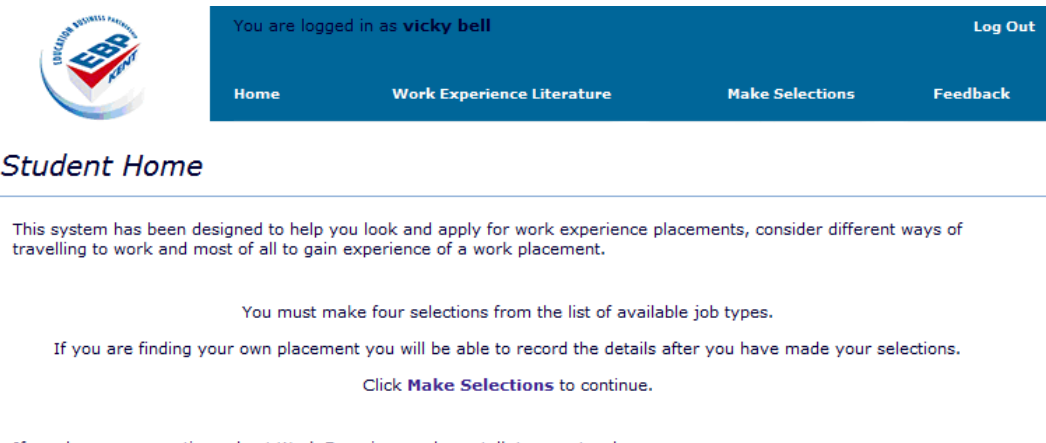

## If you have any questions about Work Experience, please talk to your teachers.

#### **Using WebView**

This system has been designed to help you look and apply for work experience placements.

You must make four selections from the list of available job types.

You will be able to record details of a placement that you are arranging for yourself.

If you are finding your own placement you will be able to record the details after you have made your selections.

If you have any questions about Work Experience, please talk to your teachers.

#### Click **Make Selections** to continue

## **Make Selections**

#### You have until 31/12/2015 to make your selections

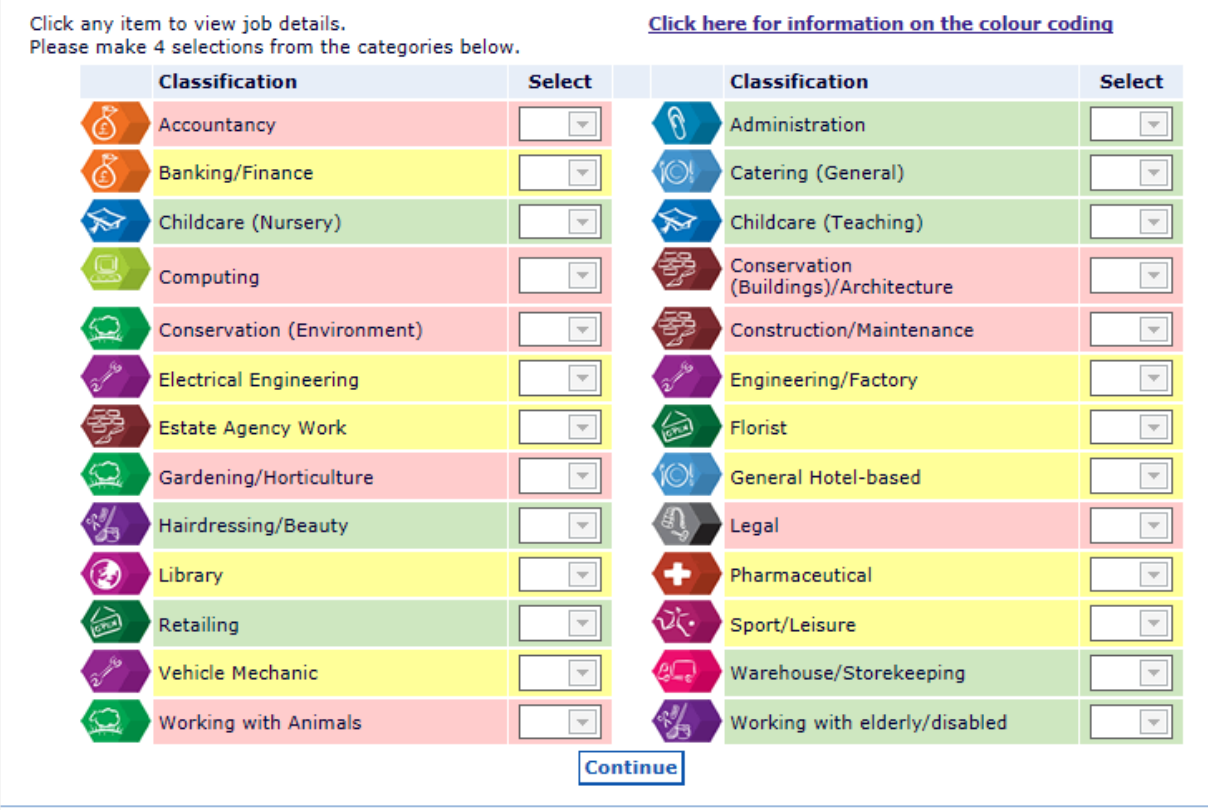

To find out what the different background colours mean, click on [Click here for information on the colour coding] from the Make Selections page. This screen will be displayed.

You **must** click on the name / icon for the type of work experience that interests you. You will see general information about that type of work experience and only then will you be able to select it.

When you have ranked your four selections in order of preference, the page will look similar to this

## Make Selections

You have until 31/12/2015 to make your selections

Select Classification Select Classification Accountancy 1st  $\boxed{\bullet}$ Administration 4th  $\boxed{\bullet}$ ы Banking/Finance  $\overline{}$ Catering (General)  $\overline{\phantom{a}}$ Childcare (Nursery)  $\overline{}$ Childcare (Teaching)  $\overline{\phantom{a}}$ Conservation  $\overline{\Psi}$  $\overline{\phantom{a}}$ Computing (Buildings)/Architecture Conservation (Environment)  $\overline{\phantom{a}}$ Construction/Maintenance  $\overline{\nabla}$  $\overline{\phantom{a}}$  $\overline{\phantom{a}}$ **Electrical Engineering** Engineering/Factory  $\overline{\phantom{0}}$ 2nd  $\boxed{\bullet}$ Estate Agency Work à Florist  $\overline{\phantom{a}}$ Gardening/Horticulture  $\overline{\phantom{a}}$ General Hotel-based Hairdressing/Beauty  $\overline{\phantom{m}}$ Legal  $\overline{\phantom{m}}$  $\overline{\phantom{0}}$ Library  $\overline{\phantom{a}}$ Pharmaceutical  $\overline{\phantom{a}}$ 3rd  $\boxed{\bullet}$ Retailing Sport/Leisure Vehicle Mechanic  $\overline{\phantom{a}}$ Warehouse/Storekeeping  $\overline{\phantom{a}}$ Working with Animals  $\overline{\phantom{a}}$ Working with elderly/disabled  $\overline{\phantom{a}}$ **Continue** 

Click any item to view job details. Please make 4 selections from the categories below. **Click here for information on the colour coding** 

When you are happy with your selections, click the [Continue] button. The following Work Areas page will be displayed

### **Work Areas**

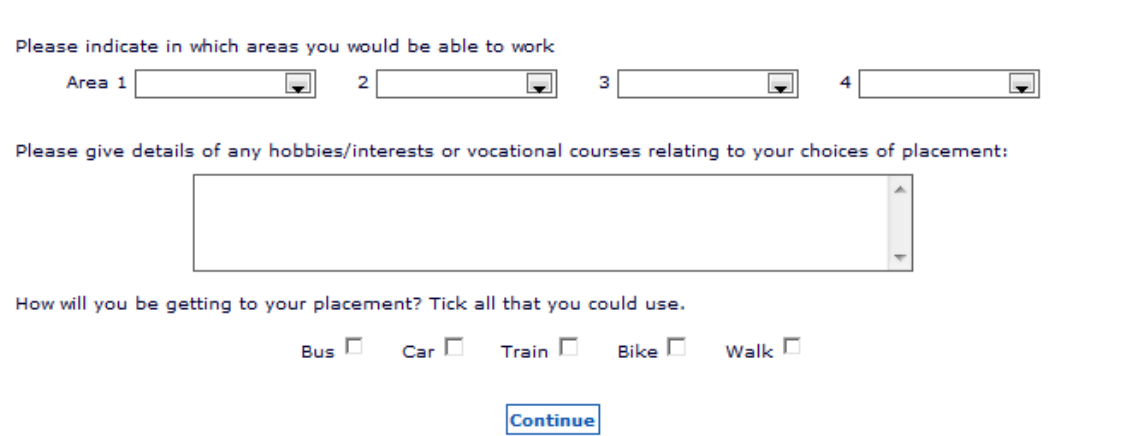

Use this page to indicate where you would like to work, how you could get there and information that is relevant to your placement selections.

When you have completed this page, you must click the [Continue] button

The Own Placement Details page will be displayed

#### **Own Placement Details**

Address

If you intend to arrange your own placement or if you have already done so, please enter as much information as you can in the fields below.

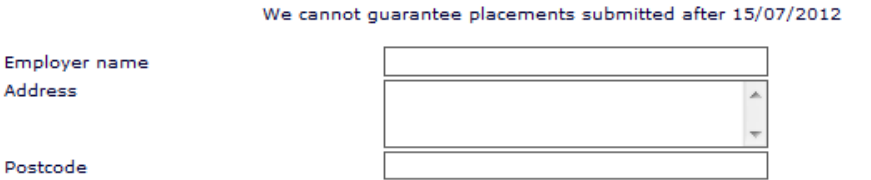

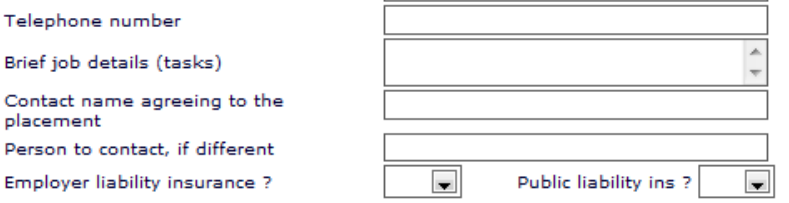

Whether or not you are finding your own placement, you must print the selection form and get it signed by your parent/guardian

**Print Form** 

If you intend to arrange your own placement or if you have already done so, please enter as much information as you can in the fields above.

Whether or not you are finding your own placement, you must print the selection form and get it signed by your parent / guardian

### **Work Experience Literature**

Click **Work Experience Literature** on the Student Home page and a page similar to this will be displayed

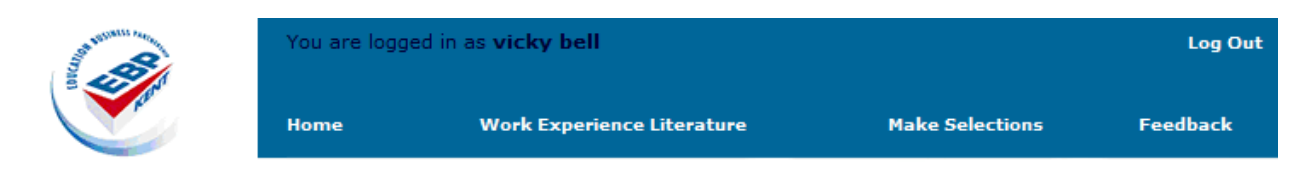

## **Work Experience Literature**

The documents below may be read online, downloaded and/or printed :

- · Student User Guide
- . The LSC 'Be Safe' booklet, perfect resource for pupils and employers

The information listed here may be read online, downloaded and / or printed.